# Service Contacts Reports

### Using Service Contacts ReportBuilder as a Supervisory Tool

AWARDS can be used for more than just basic data entry. Using multiple types of reporting supervisors have the ability to follow up on and review the data that is being entered by staff. This document is intended to give supervisors step by step guidance on how to run a "Pre-Built" Contacts Log Report, as well as instructions on how to build and save a report that can be tailored to the needs of each program.

### Staff Contacts Log Summary Report

The purpose of this report is for supervisors to monitor that client contacts are being entered and in a timely manner. It also allows supervisors to open the contacts in report mode to review them.

- 1. From the AWARDS Home Page select "Charts" from the Left Menu
- 2. Select Services
- 3. Select either the specific program to report on, or select "All Agency Programs" from the Program Selection Drop Down menu
- 4. Select Service Contacts ReportBuilder. The Service Contacts ReportBuilder Settings Page is displayed

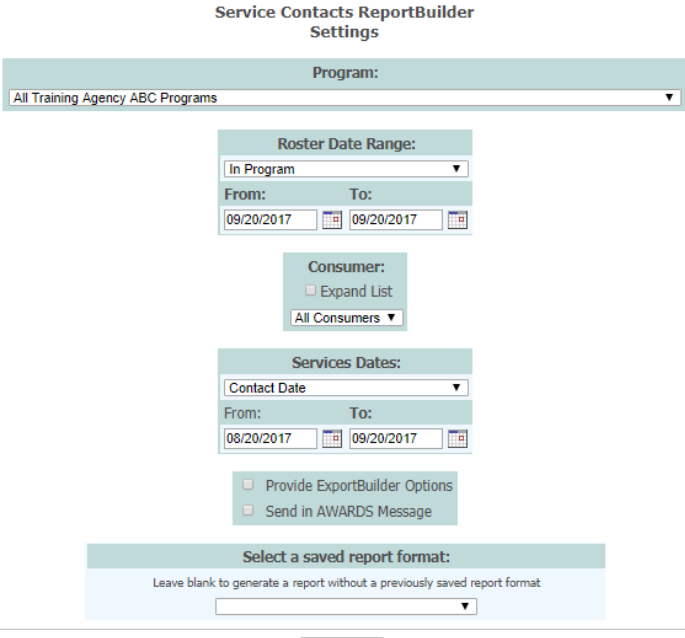

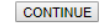

- 5. In the Roster Date Range section select whether to run this report by clients who were In Program regardless of admission or discharge dates during the report time frame, who were Admitted only during the report time fame, or who were Discharged only during the report time frame
- 6. In the From and To date fields use either enter the dates or use the available date picker to assign the time frame that the clients to be included in the report were either in program, admitted, or

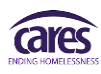

discharged. \* Reminder: The system only allows reports to be run for a 2-year maximum. If you need to look back further than 2 years from the current date you will need to run more than 1 report

- 7. In the Services Date Section select to run the report by Date Written
- 8. In the From and To date fields either enter the dates or use the available date picker to select the time frame of the contacts that are to be viewed.
- 9. Select CRHMIS Staff Contacts Log Summary from the Select a Saved Report Format Drop Down Menu
- 10. Click Continue
- 11. The Report is Displayed

### **CARES**

#### **Training - CoC Permanent Housing CRHMIS - Staff Contacts Log Summary All Consumers** Roster: 09/21/2015 to 09/20/2017 Services Date Written: 09/21/2015 to 09/20/2017

#### **Excel File**

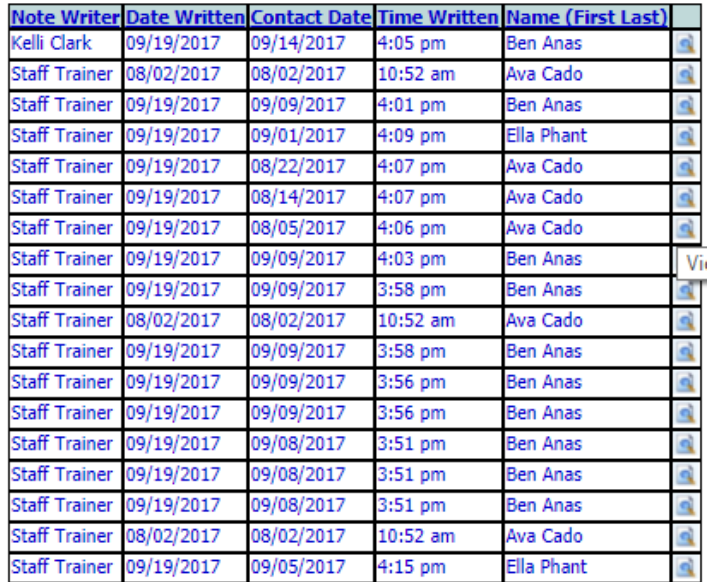

The report displays the Staff that entered the information "Note Writer", the date the note was entered into AWARDS "Date Written", the date the contact with the client occurred "Contact Date", the time the note was entered into AWARDS "Time Written" and the Client's name. To the right of each row is a magnifying glass icon. Clicking this allows the supervisor to open the note in a separate tab in report mode to view the contents.

Training - CoC Permanent Housing Supportive Services Checklist Report

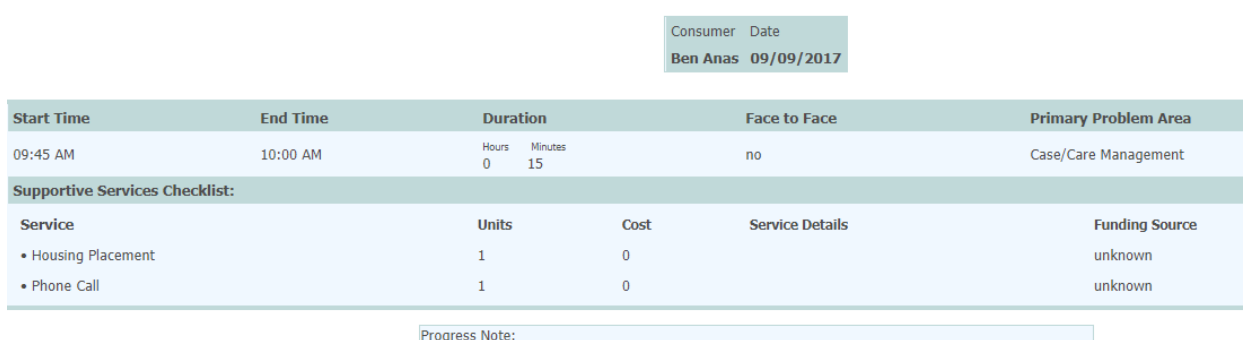

Writer contacted client via phone. Client stated he could not attend scheduled office visit due to friend letting him know that he could not give him a ride until this afternoon. Office visit is rescheduled for 3:30 today 9/9/17

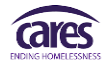

### Service Contacts ReportBuilder

AWARDS Users can build and run reports in different reportbuilder modules to meet the needs of the program.

- 1. From the AWARDS Home Page select "Charts" from the Left Menu
- 2. Select Services
- 3. Select either the specific program to report on, or select "All Agency Programs" from the Program Selection Drop Down menu
- 4. Select Service Contacts ReportBuilder. The Service Contacts ReportBuilder Settings Page is displayed

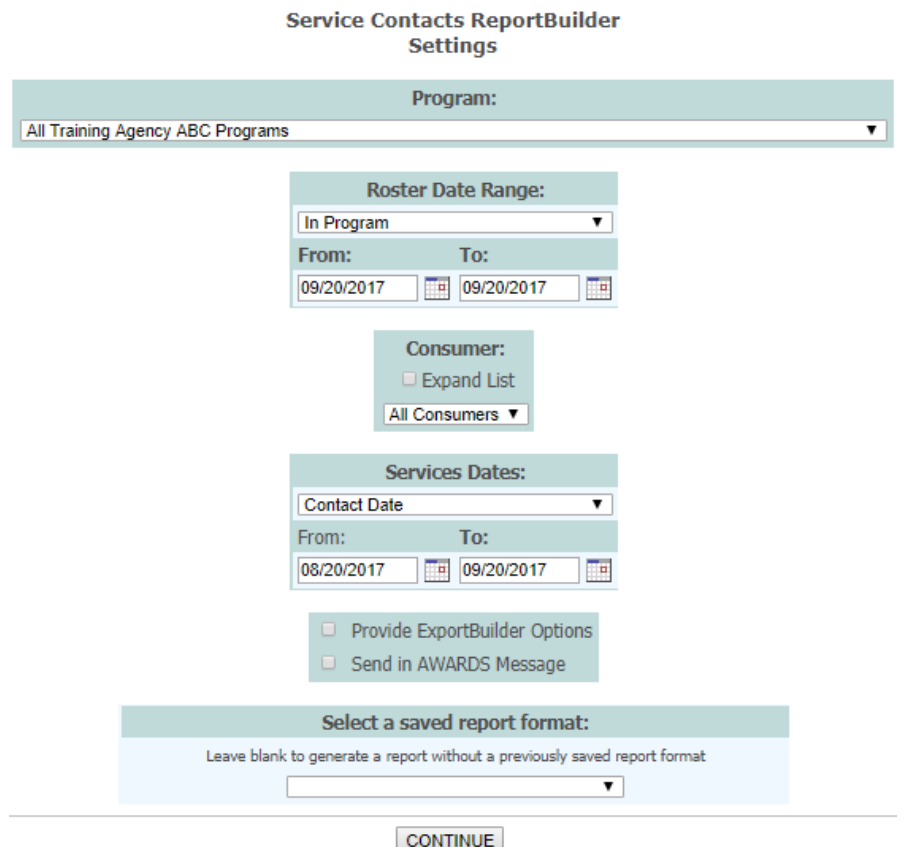

- 5. In the Roster Date Range section select whether to run this report by clients who were In Program regardless of admission or discharge dates during the report time frame, who were Admitted only during the report time fame, or who were Discharged only during the report time frame
- 6. In the From and To date fields use either enter the dates or use the available date picker to assign the time frame that the clients to be included in the report were either in program, admitted, or discharged. \* Reminder: The system only allows reports to be run for a 2-year maximum. If you need to look back further than 2 years from the current date you will need to run more than 1 report
- 7. In the Services Date Section select to run the report by Date Written
- 8. In the From and To date fields either enter the dates or use the available date picker to select the time frame of the contacts that are to be viewed.
- 9. Click Continue. The Service Contacts ReportBuilders Options Page is displayed

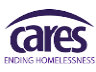

## Training - CoC Permanent Housing<br>All Consumers Service Contacts ReportBuilder<br>Options

Roster: 09/20/2017 to 09/20/2017<br>Services Contact Date: 08/20/2017 to 09/20/2017

Unduplicated Consumer Count

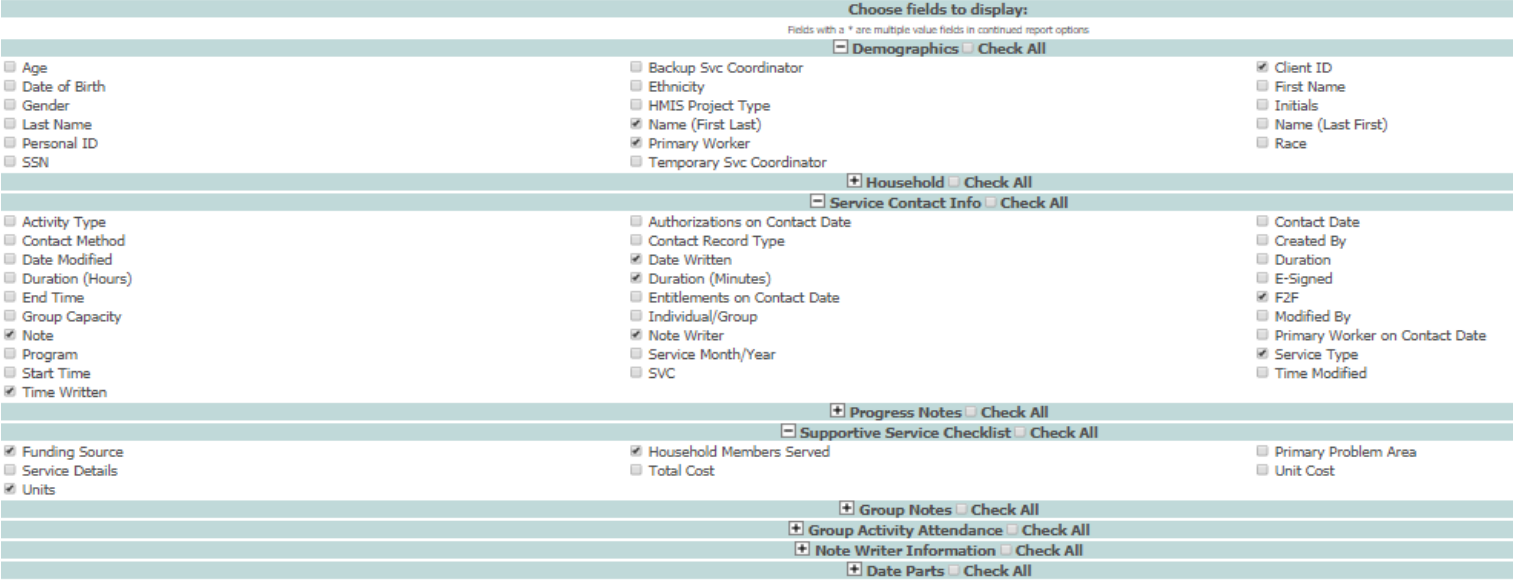

**CONTINUE** 

- 10. Select the data elements to be included in the report
- 11. Click Continue. The Service Contacts ReportBuilder Options Continued Page is displayed

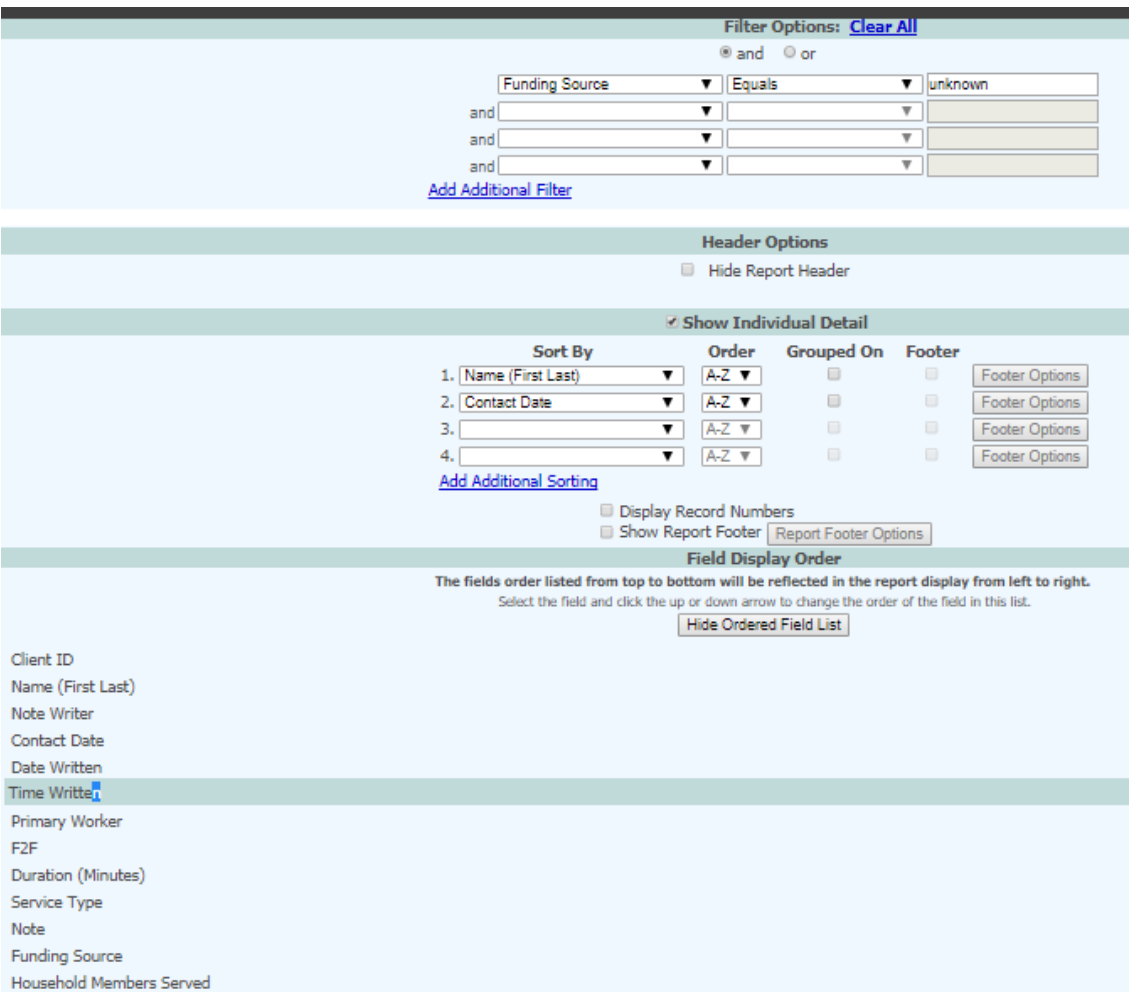

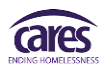

- 12. Configure the filter options as needed. In this case I am looking for Contact Logs that only contain a funding source of Unknown
- 13. Select to display the report with Individual Detail
- 14. Select how the report should be sorted. In this case I want the report to display by Client (in alphabetical order) followed by the dates of each contact
- 15. Configure the Field Order Display for how the report columns should display by clicking and holding the mouse on the data element to be "moved" and dragging it to where you want it. If this is not done the report will default to displaying the first 2 columns based on the "sort" selections and the remainder of the columns will display alphabetically. In this case I chose to move the elements around so that the Client ID will display first followed by the client name, then the name of the staff that entered the information and so on. This may take some playing around with until the report displays in a way that makes sense to you.
- 16. If this is a report you will plan on running with any sort of frequency you can save this report.
	- a. Click Save Report Format
	- b. Name the report
	- c. Select who to save the report for
	- d. Select which programs to display the report for
	- e. Click Save Report Format. The page will refresh and this pop up will disappear
- 17. Click Display Report. The report is displayed

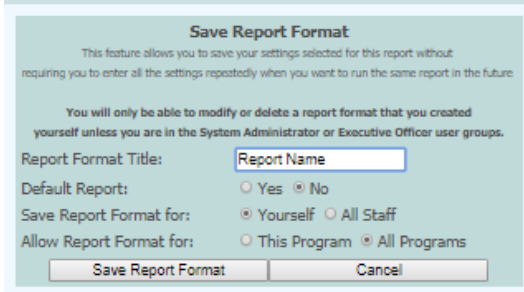

**CARES** 

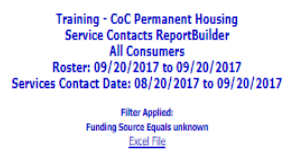

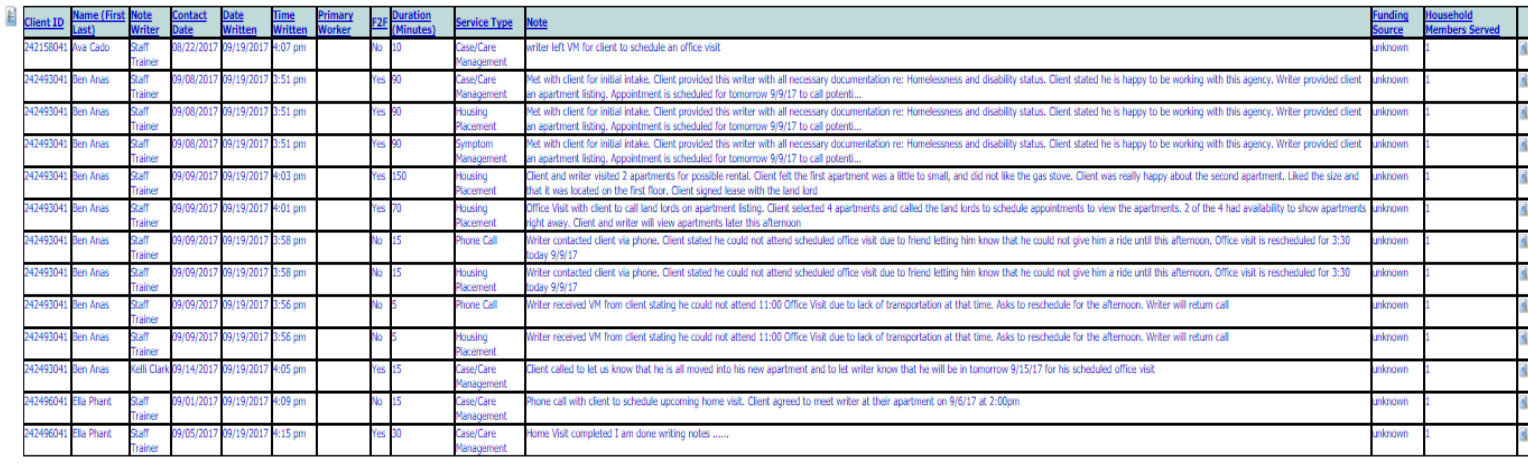

**Record Count: 13** 

Now that this report has been saved you will be able to select it from the Select a Saved Report Format Drop Down Menu as described in the CRHMIS – Staff Contacts Log Summary section above

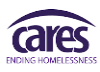